**WORKSHOP** PENGEMBANGAN WEBSITE FAKULTAS VOKASI UNIVERSITAS **NEGERI** YOGYAKARTA

Kamis, 30 November 2023

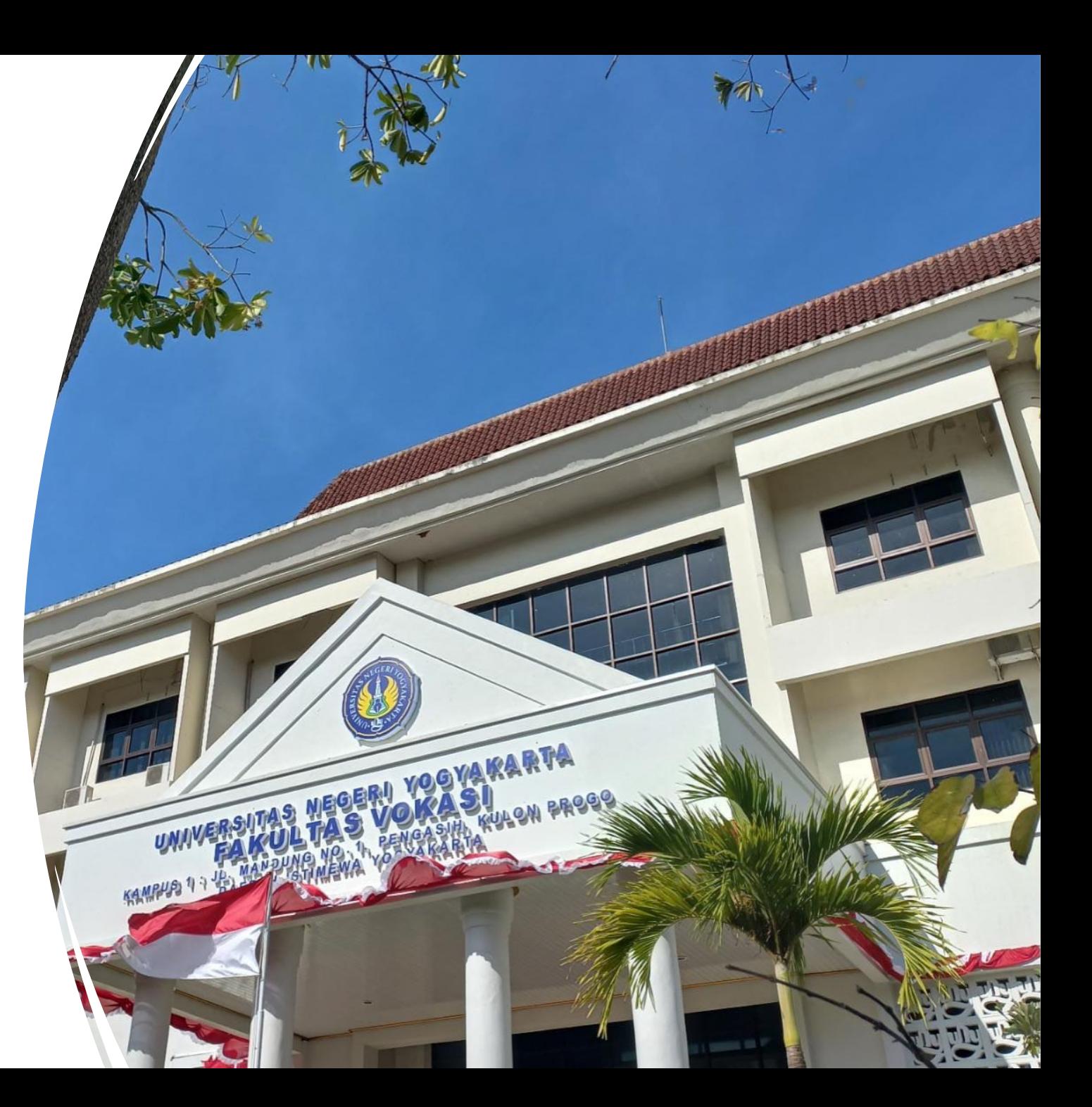

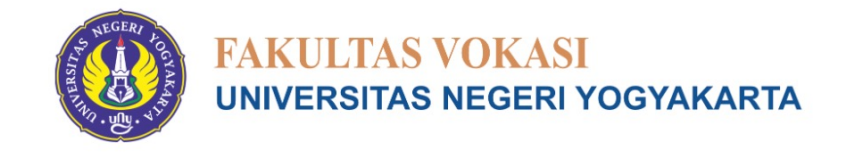

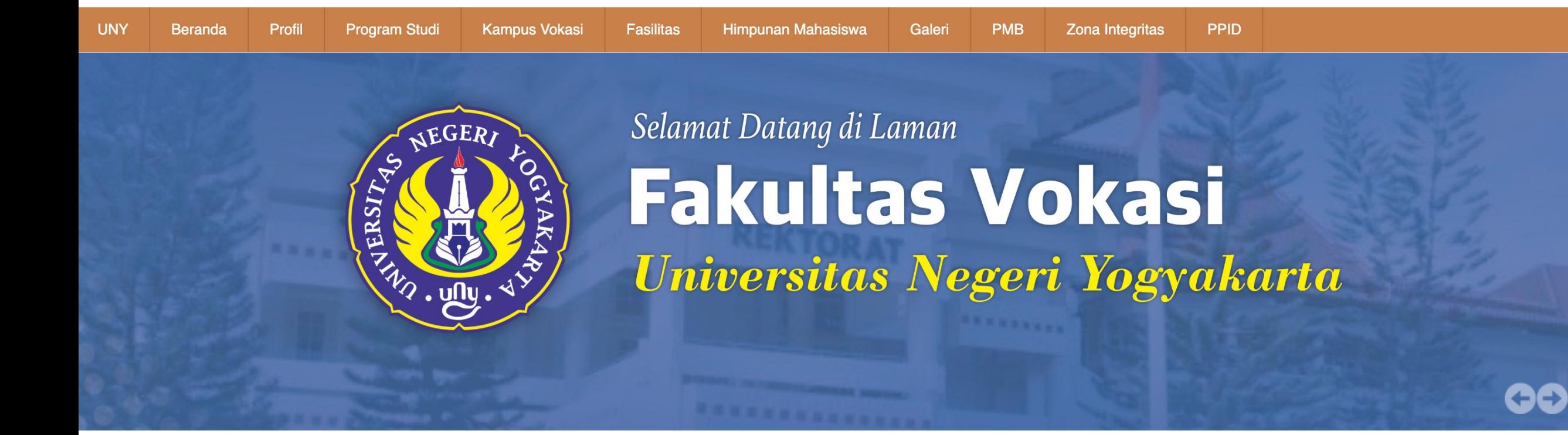

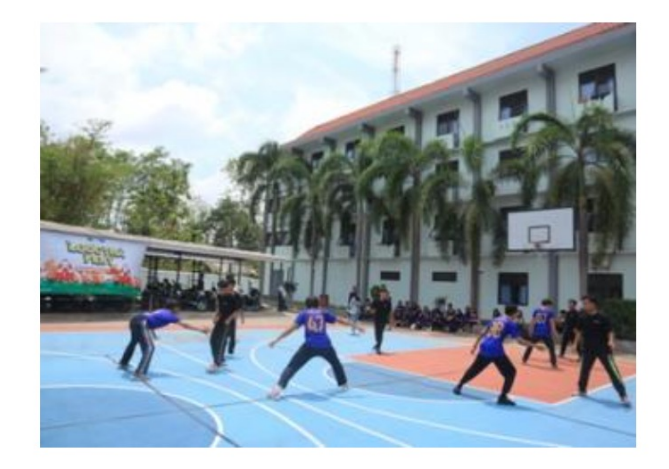

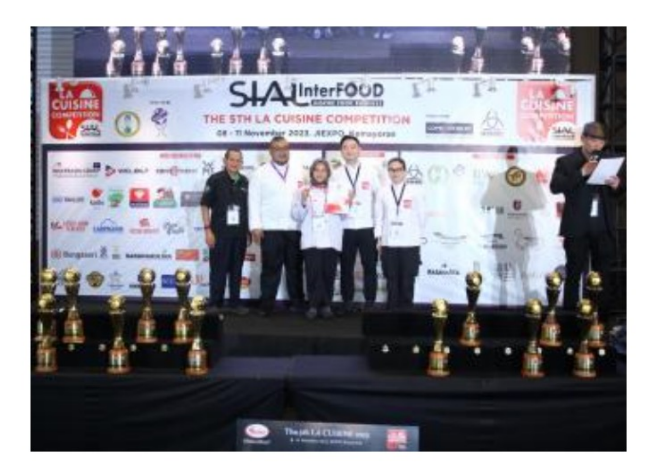

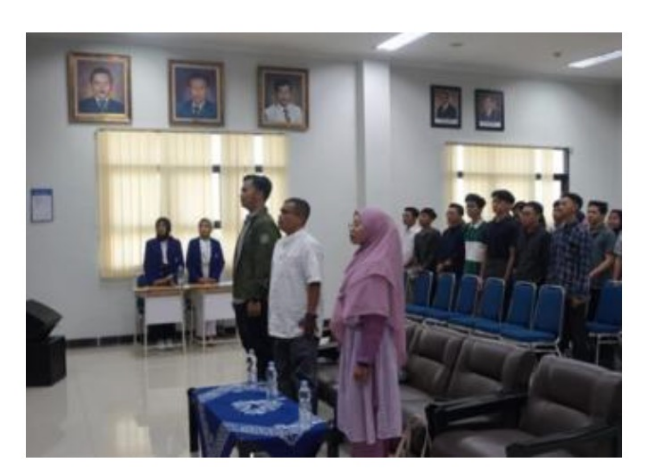

## PRODI FAKULTAS VOKASI

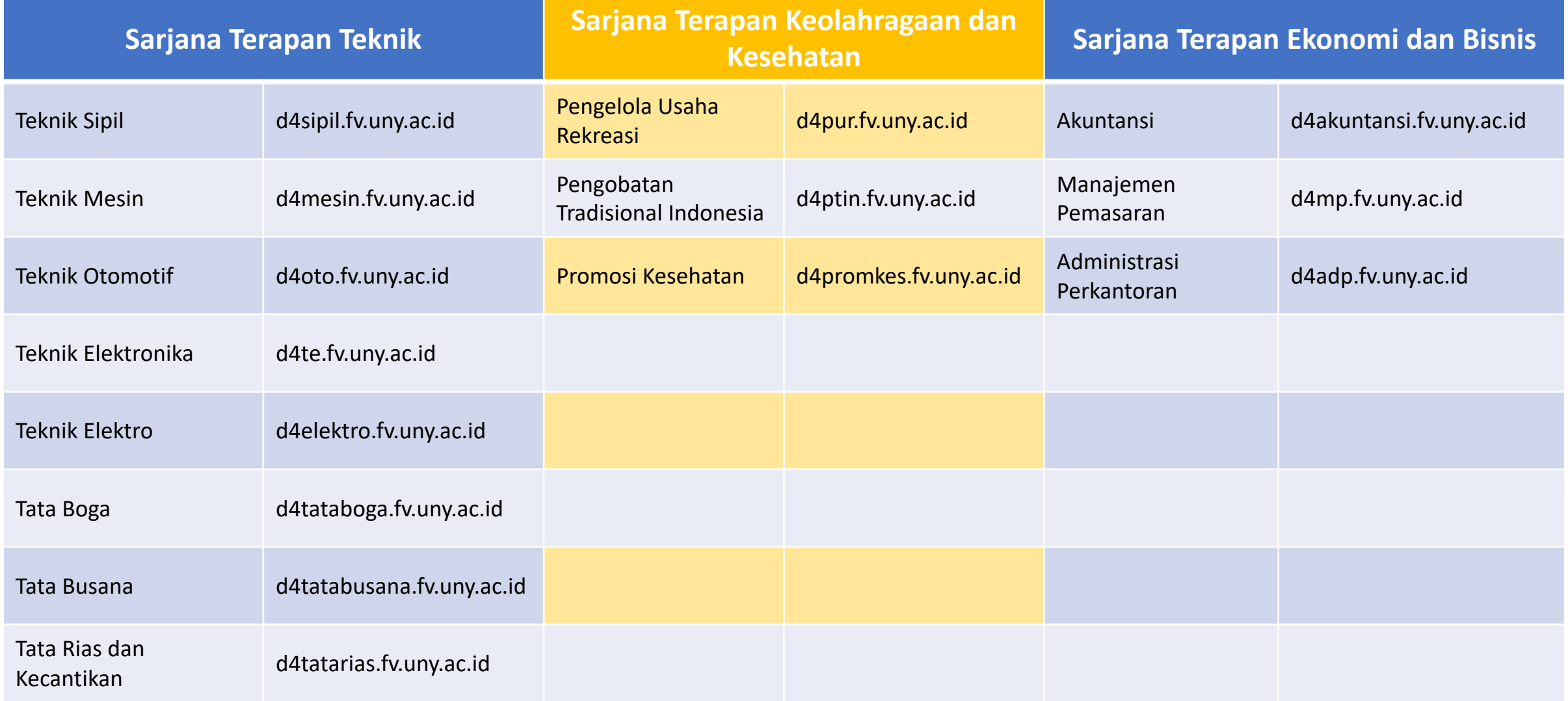

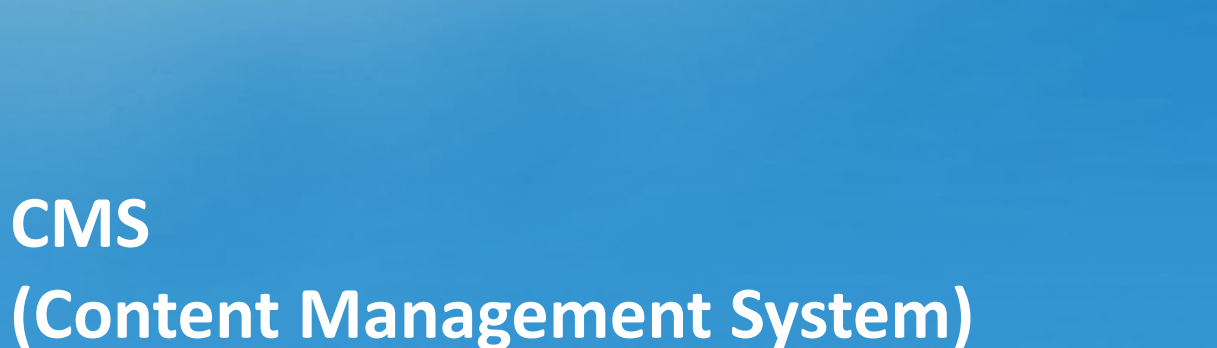

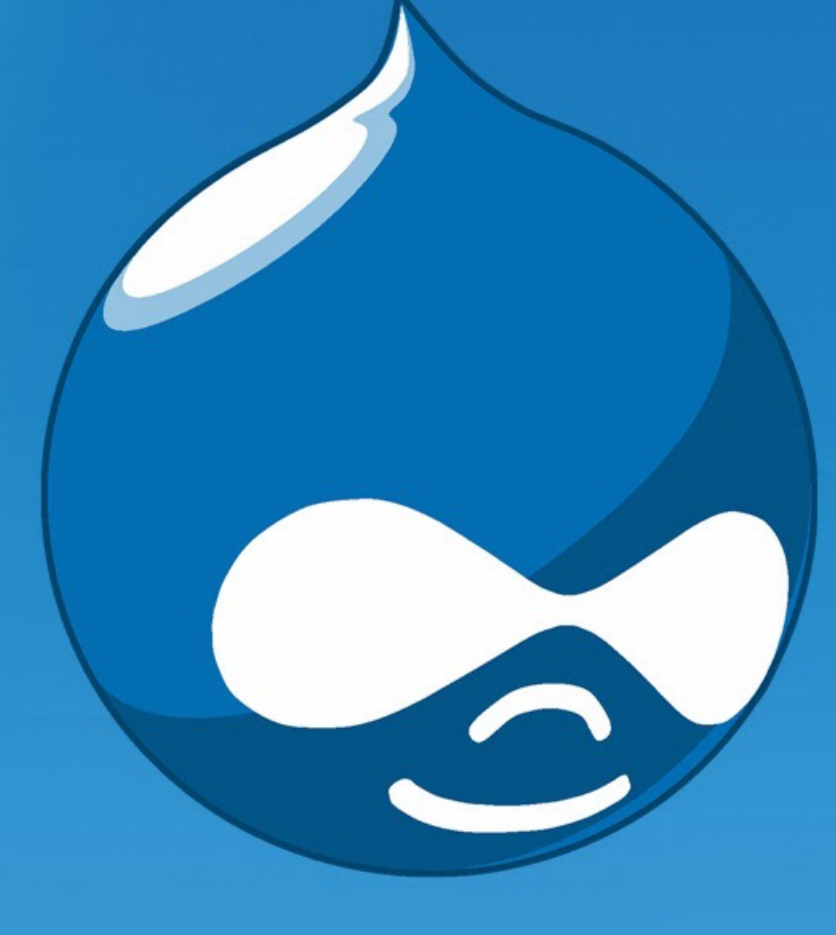

# **TM** Drupal

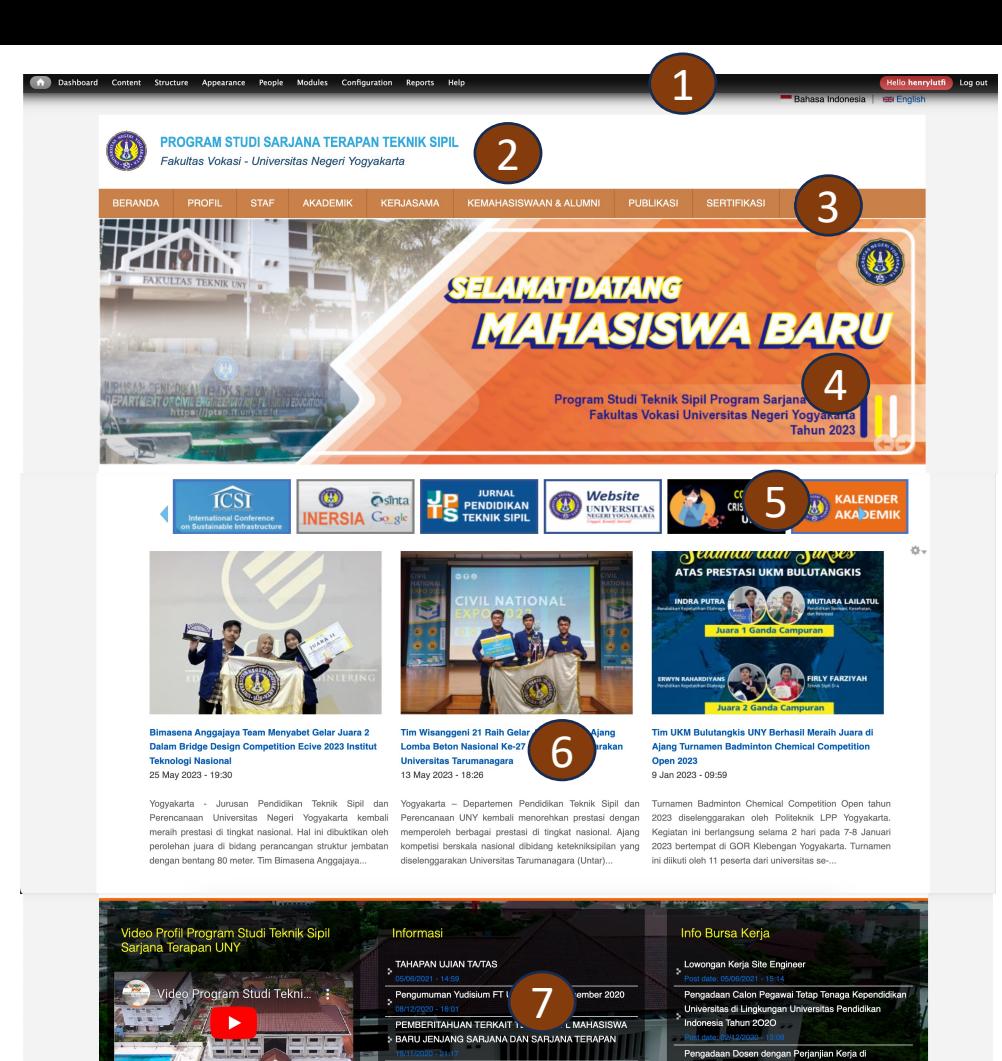

8

Sistem Informasi

Sistem Informasi Akademi

Sistem Informasi Penelitian

Link Terkait

Fakultas Teknik

Perpustakaa

 $> 10132$  next

**THE REAL PROPERTY AND IN** 

Universitas...

Jl. Asem Gede

Lingkungan Universitas Pendidikan Indon

Kontak Kami

 $> 1$  of 2  $>$  next

Program Studi Teknik Sipil Program

Wates, Kabupaten Kulon Progo, Daerah Istimewa Yogyakarta 55651

Email. : d4sipil@uny.ac.id  $0 \times 5$ 

: +62 274 586168 ext. 1286

2020

Seblak L

Kejaksa

## **STRUKTUR WEBSITE**

- 1. Dashboard Admin
- 2. Logo/Header
- 3. Main Menu
- 4. Slideshow
- 5. Link Banner
- 6. Berita
- 7. Pengumuman/Informasi
- 8. Footer

## LOGIN ADMIN

## • https://[nama\_prodi].fv.uny.ac.id/user

#### **USER ACCOUNT**

Log in Request new password Username<sup>\*</sup> Enter your Program Studi Pendidikan Teknik Sipil dan Perencanaan D4 username. Password \* Enter the password that accompanies your username. CAPTCHA This question is for testing whether or not you are a human visitor and to prevent automated spam submissions. Math question \*  $2 + 5 =$ Solve this simple math problem and enter the result. E.g. for 1+3, enter 4. Log in

### Masukkan Username dan Password

## 1. MENU

Menu merupakan tombol tautan (link) menuju halaman website atau website lain

**Untuk menuju menu pertama-tama klik "Structure => Menus => Main Menu"** 

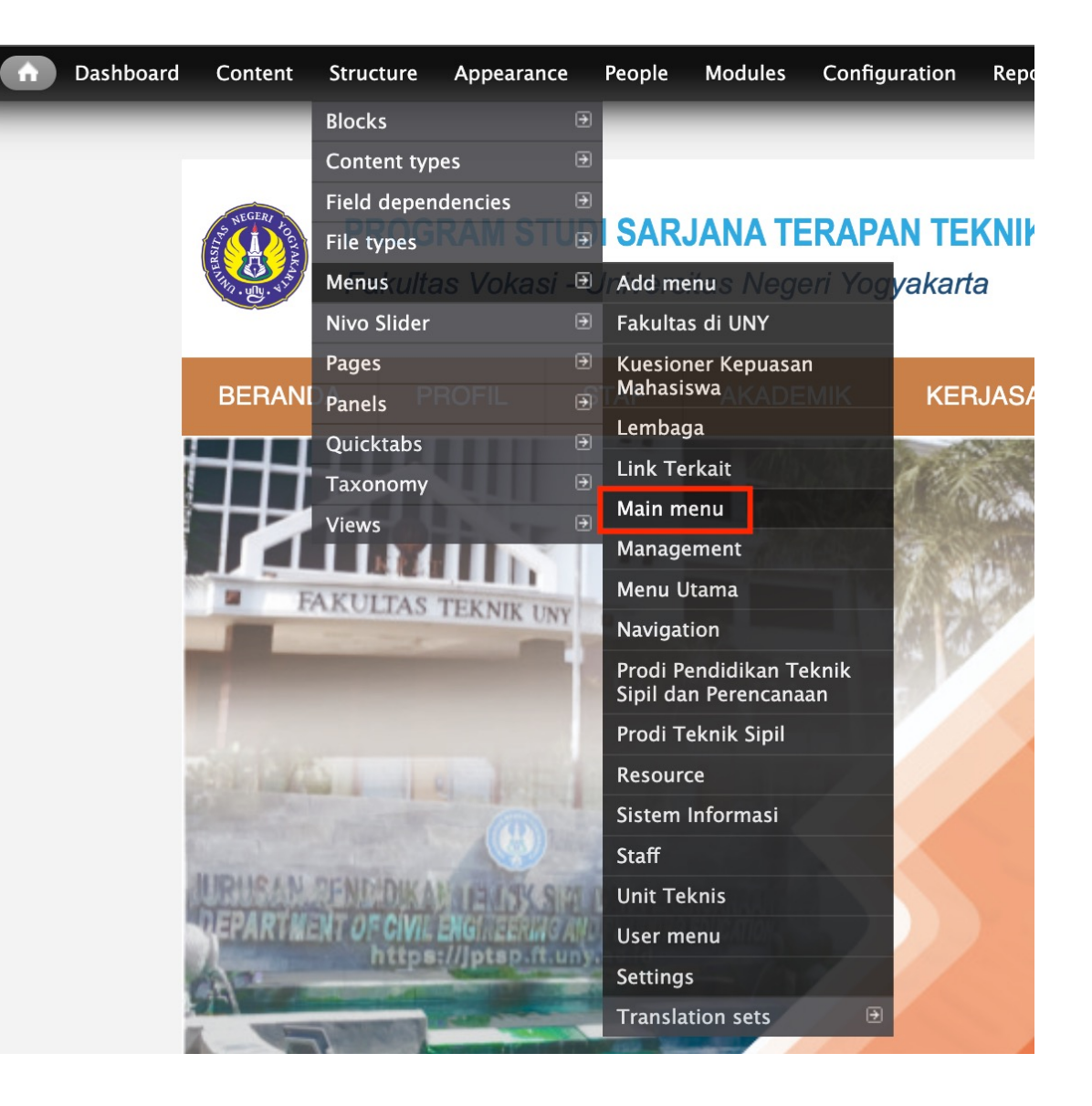

### • **Kemudian klik "Add Link"**

Title : Isikan Judul menu Path : URL tautan menu (bisa halaman pada website, Berita, Web luar, atau <front> agar menuju halaman depan website)

Show as expanded :

dicentang untuk memunculkan sub menu apabila ada

Save : untuk menyimpan

Maka akan muncul menu baru pada list menu

## + Add link

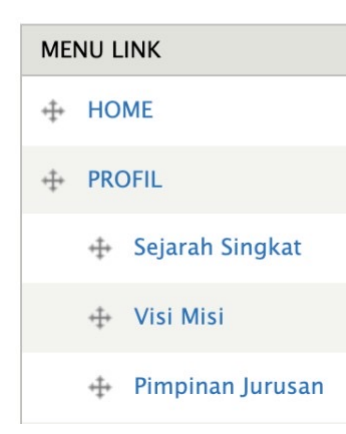

#### Menu link title \*

The text to be used for this link in the menu.

#### Path<sup>\*</sup>

The path for this menu link. This can be an internal path such as node/add or an  $\epsilon$ 

#### **Description**

Shown when hovering over the menu link.

#### **Z** Enabled

Menu links that are not enabled will not be listed in any menu.

#### $\sqcap$  Show as expanded

If selected and this menu link has children, the menu will always appear expand

#### **Parent link**

<Main menu>

The maximum depth for a link and all its children is fixed at 9. Some menu links n

 $\checkmark$ 

#### Weight

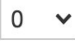

Optional. In the menu, the heavier links will sink and the lighter links will be posit

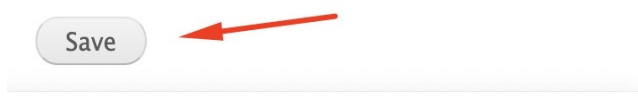

• Untuk menggeser menu tinggal Drag and Drop tanda "+"

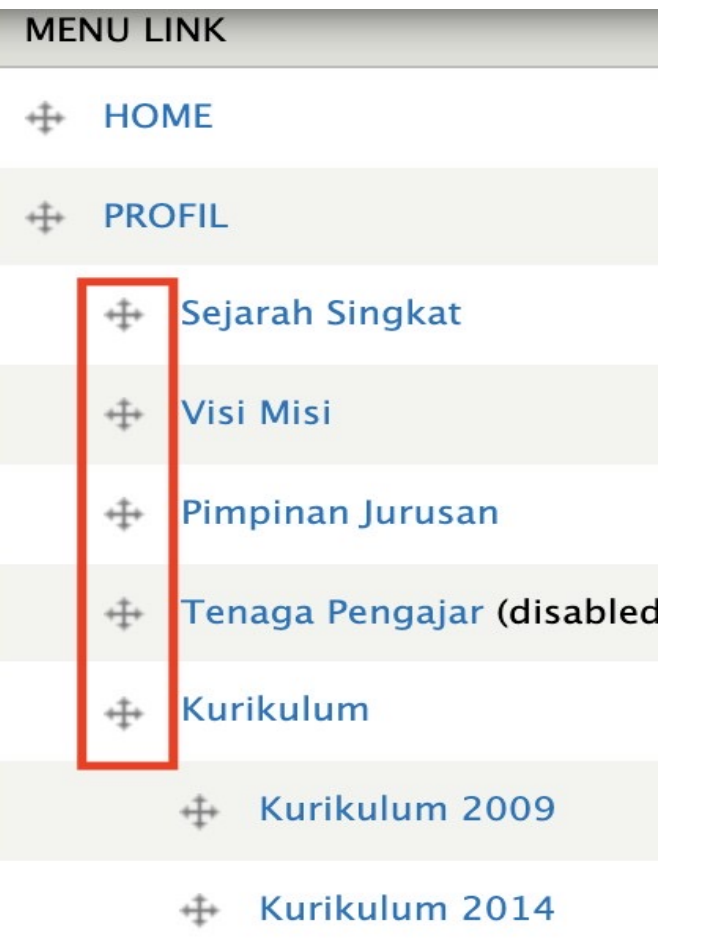

## **2. BLOCK**

Digunakan untuk mengatur tata letak (region) masing-masing konten, menu , informasi pada website

**Masuk pada menu admin "structure => Blocks "** 

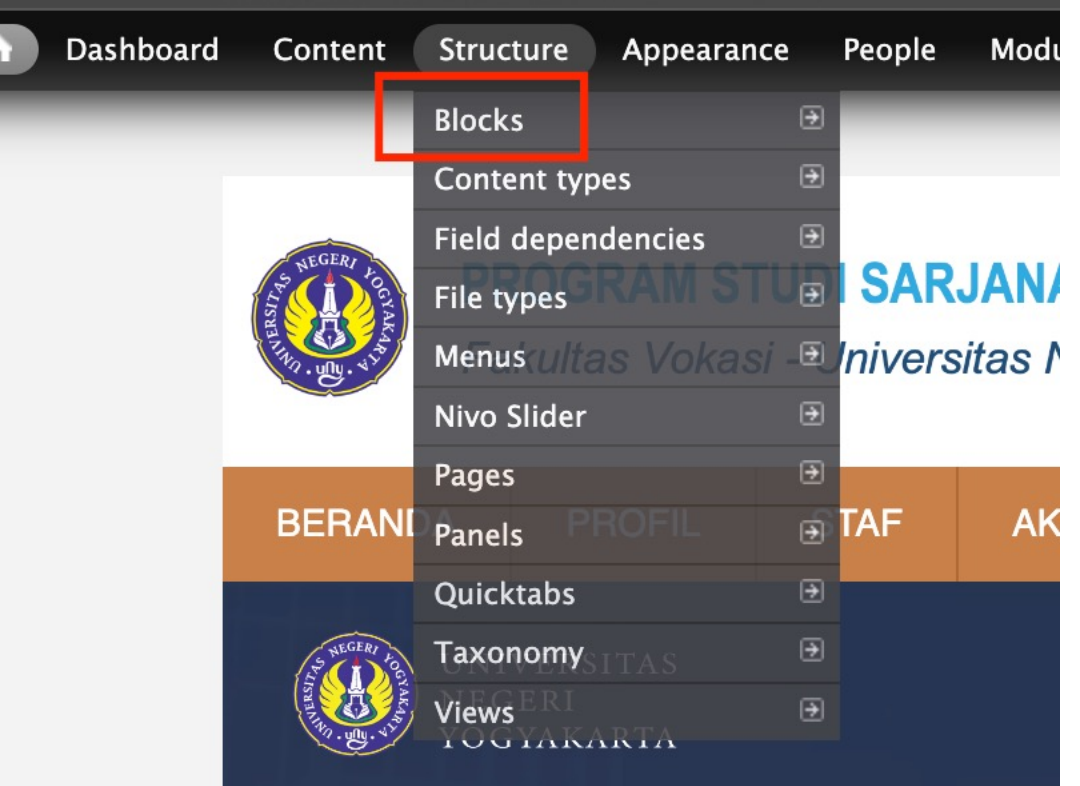

## • Tampilan Blocks

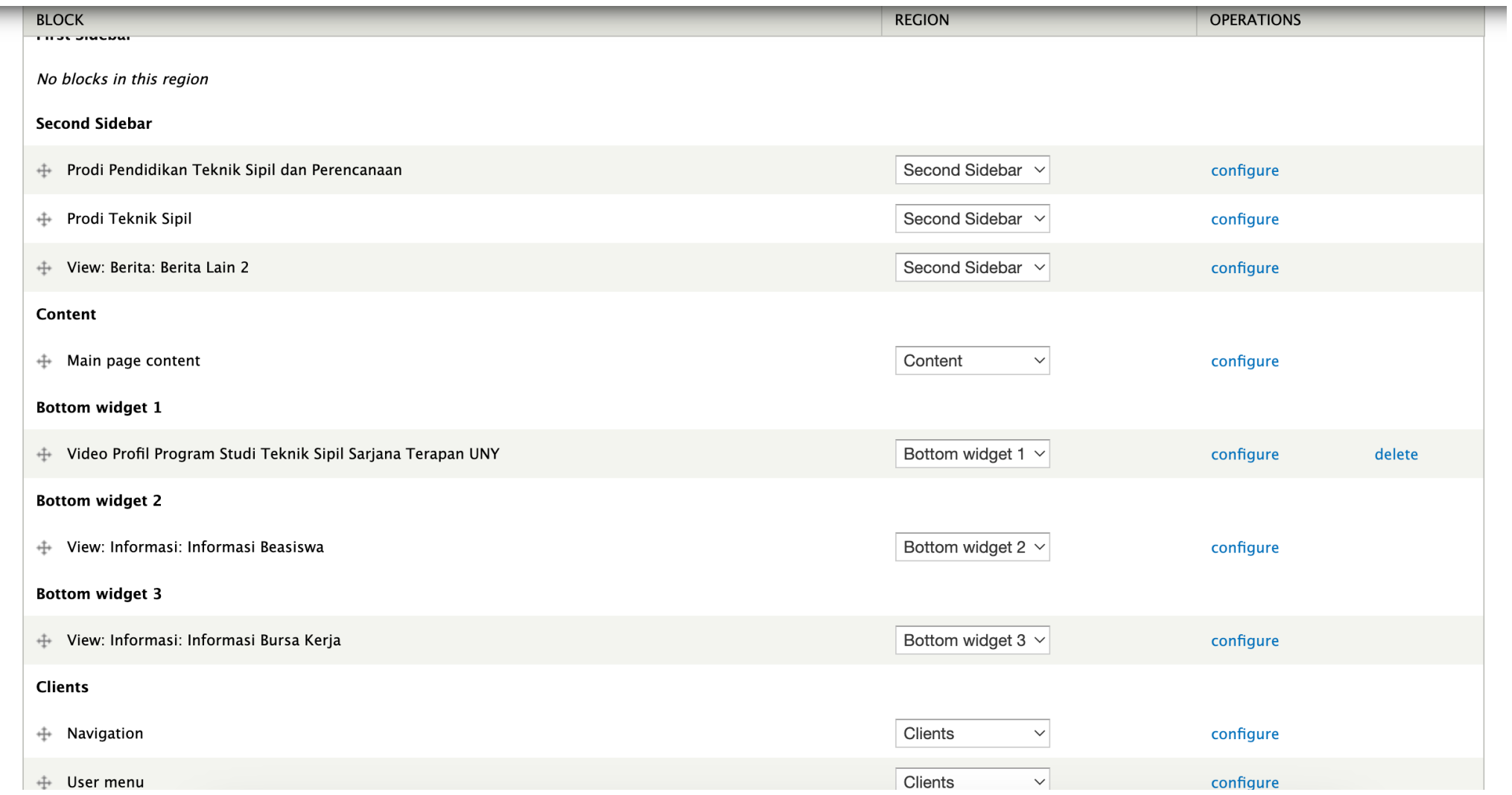

Block yang tidak aktif akan berada pada posisi "None" untuk merubahnya bisa digeser (drag) atau memilih region yang sesuai dengan posisi untuk memasang konten

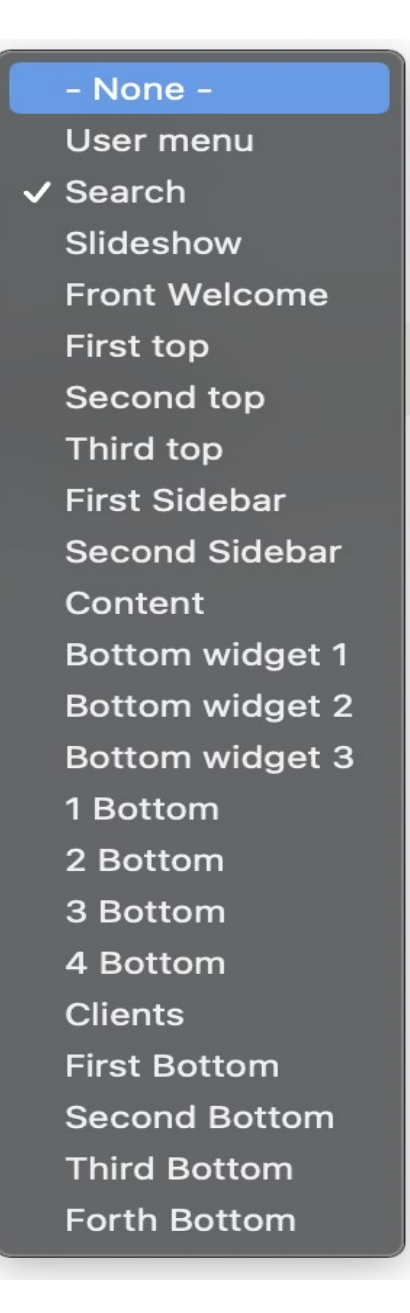

## 3. KONTEN

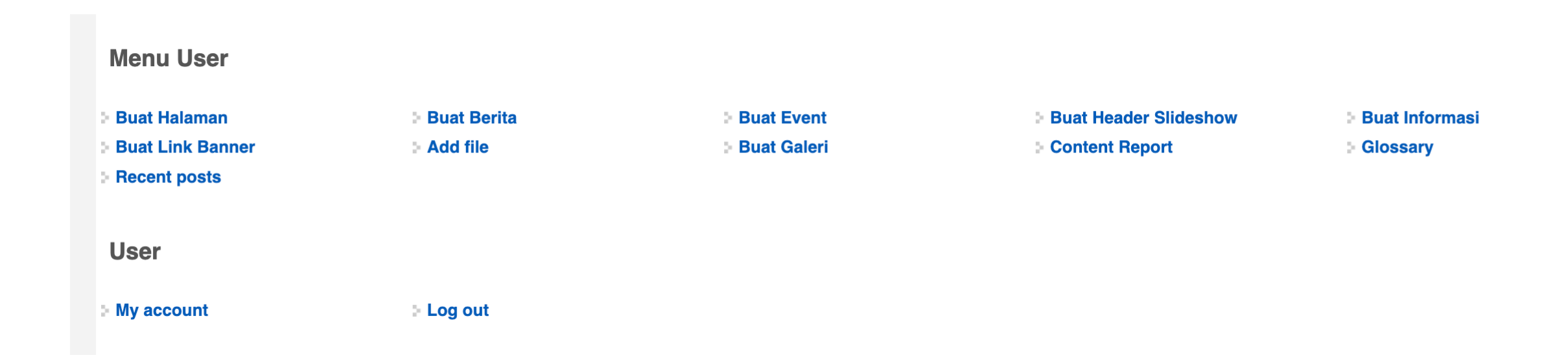

## **A. Buat Halaman**

- Digunakan untuk membuat konten yang akan ditautkan dengan menu misalnya halaman profil, visi-misi, sejarah, struktur organisasi, dll.
- A. Judul Halaman

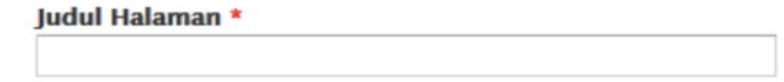

Judul halaman harus diisi, judul halaman merupakan nama dari halaman yang akan dibuat dan dipublikasikan

#### B. Isi

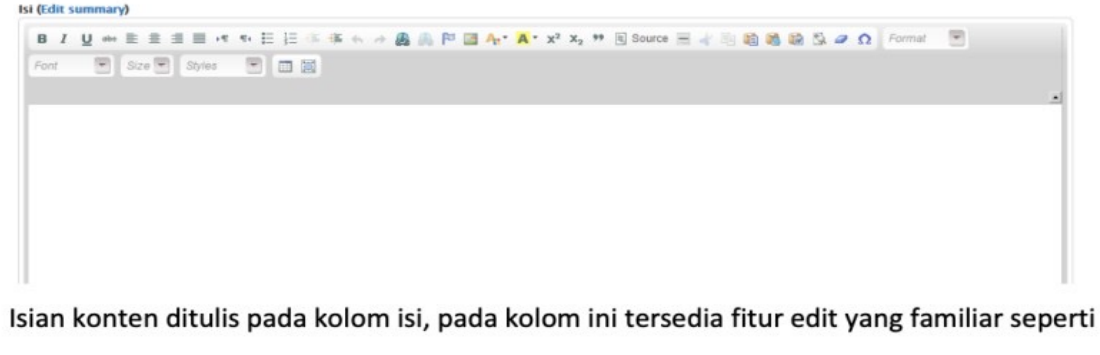

pada microsoft office.

• Untuk menambahkan gambar pada isian konten dapat menggunakan fitur "image"

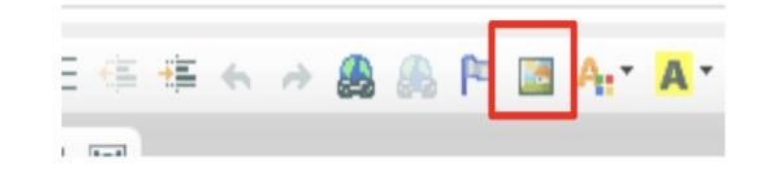

• Kemudian klik "Browse server "

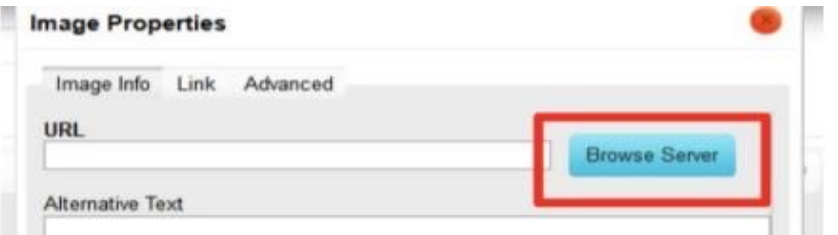

• Lalu Klik "Upload "

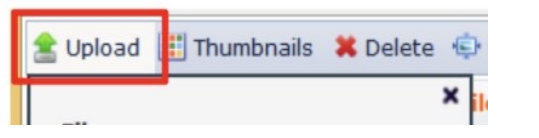

#### Klik "browse" dan pilih gambar yang akan diunggah

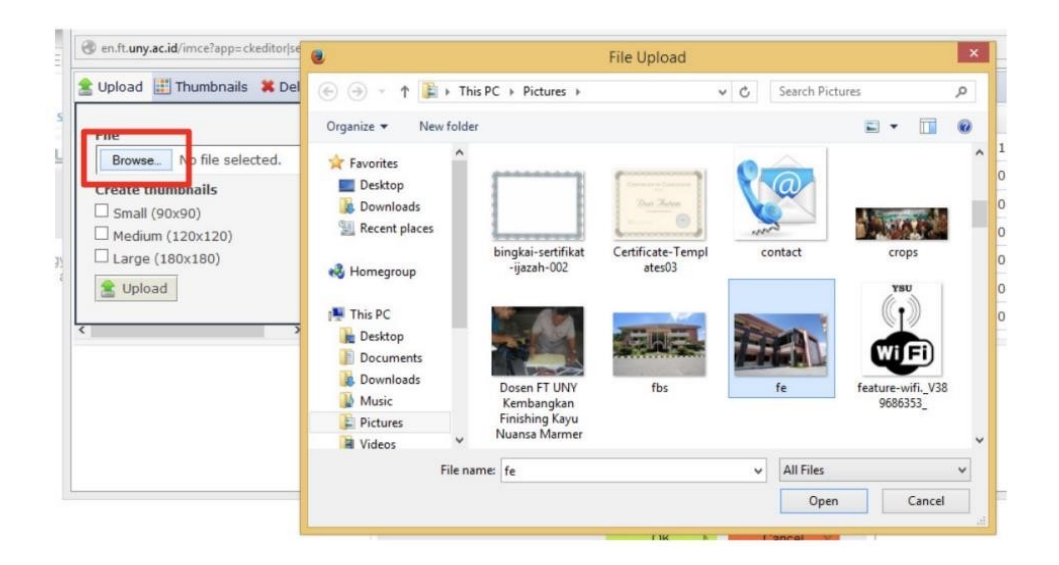

#### Kemudian klik "upload"

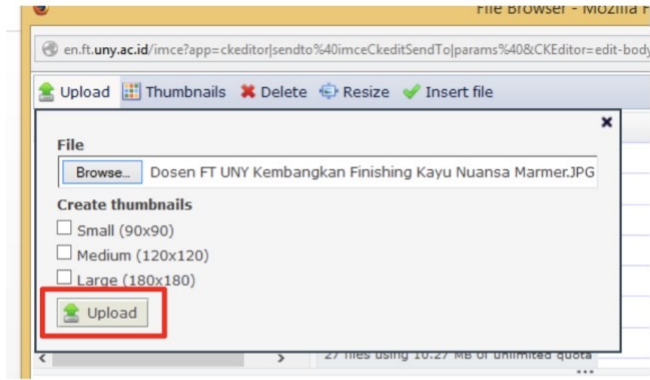

#### Klik "insert file"

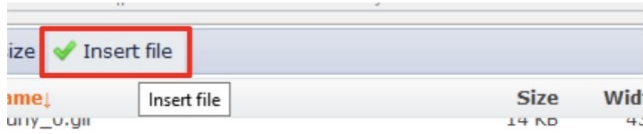

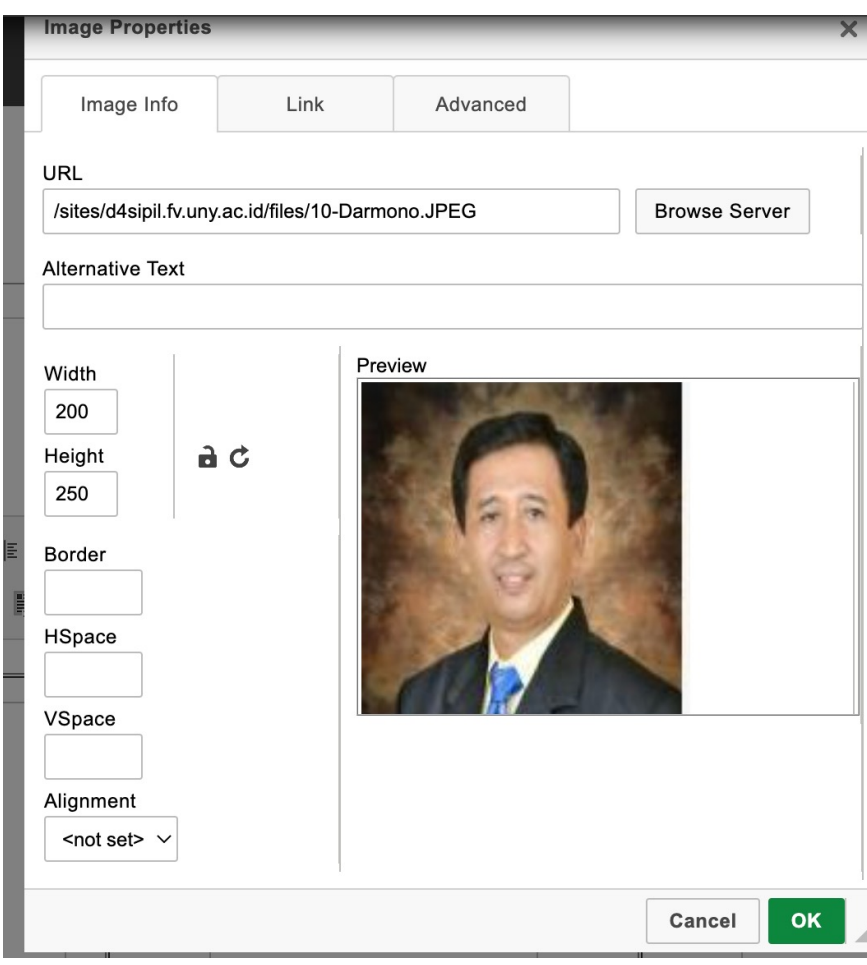

### Lampiran

Digunakan jika konten membutuhkan lampiran file, file yang diijinkan adalah dengan format doc docx pdf xls xlsx rar zip dengan ukuran file maksimal satu kali upload 5 MB.

**LAMPIRAN** Add a new file Browse\_ No file selected. Upload Files must be less than 5 MB. Allowed file types: pdf doc docx xls xlsx rar zip.

### **B. Buat Berita**

Digunakan untuk mempublikasikan berita kegiatan-kegiatan yang sudah dilaksanakan atau prestasi yang diperoleh

#### A. Judul Berita

Judul Berita harus diisi untuk judul dari berita yang akan dipublikasikan

Judul Berita \*

#### **B.** Gambar Berita

Pada konten berita sudah tersedia unggah gambar, gambar yang diijinkan untuk diunggah

adalah yang memiliki format png gif jpg jpeg dengan maksimal ukuran file 200 kb.

#### Gambar<sup>\*</sup>

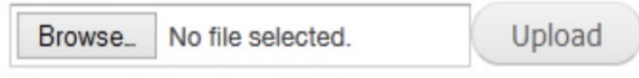

Files must be less than 200 KB. Allowed file types: png gif jpg jpeg.

Catatan : pada konten berita cukup 1 gambar saja yang di unggah, tidak perlu menambahkan gambar pada kolom body (isi berita), hal ini berpengaruh pada tampilan halaman depan website.

#### C. Isi

Deskripsi lengkap berita dituliskan pada kolom isi, pada kolom ini tersedia fitur edit yang familiar seperti pada microsoft office

#### Isi (Edit summary)

BIU → E E E E T T T E E E E K A A A E F E A ' A ' x2 x2 " E Source E & B B & B & A Q Format F  $\bullet$  Size  $\bullet$  Styles  $\bullet$   $\Box$ Font

D. Label Berita/Tags

Digunakan untuk pengelompokan jenis berita misal, untuk prestasi mahasiswa di tulis dengan Label Berita/tags "prestasi", untuk kegiatan seminar ditulis dengan Label Berita/tags "seminar" / "workshop", dan pengelompokan kegiatan-kegiatan lainnya. Tags bisa ditulis lebih dari 1 jenis Label Berita/tags.

#### Label Berita \*

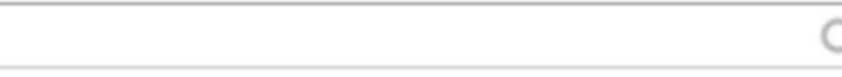

## **C. Buat Header Slideshow (nivo slider)**

Slideshow hanya tampil di halaman depan website, selain penunjang tampilan website, slideshow dapat berisi gambar pengumuman atau informasi kegiatan. Slideshow dapat juga dapat dijadikan tautan gambar (link)

Configure slider content.

تعر

#### Upload a new slide image

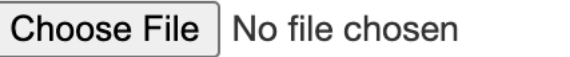

The description will be displayed with the slide image.

#### **Link slide to URL**

Specify a path or an absolute URL. An example path is *blog* for the blog page. An example abs

□ Open URL in a new tab

Check this to open URL in a new tab

#### Show slide on specific pages

Specify pages by using their paths. Enter one path per line. The '\*' character is a wildcard. Exar page.

**Transition** 

- Default - $\check{~}$ 

Select a transition. Selecting an option other than - Default - will force this slide to use the sel

Save configuration

### D. Buat Informasi

Digunakan untuk menambahkan konten informasi seperti informasi akademik, jadwal kuliah, pengumuman mahasiswa, dll.

A. Judul informasi

Judul informasi harus diisi untuk judul dari pengumuman yang akan dipublikasikan

Judul Informasi \*

#### B. Isi (detail informasi)

berisikan keterangan lengkap informasi/pengumuman yang akan dipublikasikan. Pada kolom ini tersedia fitur edit yang familiar seperti pada microsoft office.

#### Isi (Edit summary)

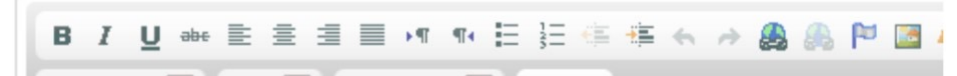

#### Kategori Info

Digunakan untuk pengelompokan jenis informasi dan pengaturan letak block.

#### kategori Info \* □ Info Beasiswa Info Akademik dan Kemahasiswaan Info Umum dan Keuangan

□ Info Bursa Kerja

#### Posisi Jabatan

info jabatan di isikan untuk info Bursa Kerja

#### Lampiran

Digunakan jika konten membutuhkan lampiran file, file yang diijinkan adalah dengan format doc docx pdf xls xlsx rar zip dengan ukuran file maksimal satu kali upload 5 MB.

#### **LAMPIRAN**

#### Add a new file

Browse\_ No file selected. Upload

Files must be less than 5 MB. Allowed file types: pdf jpg png gif doc docx xls xlsx rar zip.

## **E. Buat Link Banner**

#### A. Judul Link Banner

Judul Link Banner harus diisi untuk judul dari Link Banner yang akan dipublikasikan

**Judul Link Banner \*** 

#### B. Gambar

Merupakan gambar yang akan digunakan sebagai tautan (link) ke alamat (URL) tautan. Jenis File yang diijinkan untuk diunggah adalah png, gif, jpg, jpeg dengan maksimal ukuran file 200

Upload

#### Kb.

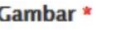

Browse\_ No file selected.

Files must be less than 200 KB. Allowed file types: png gif jpg jpeg.

#### Cara unggah Gambar Link Banner

#### Klik "browse" kemudian pilih file gambar yang akan diunggah

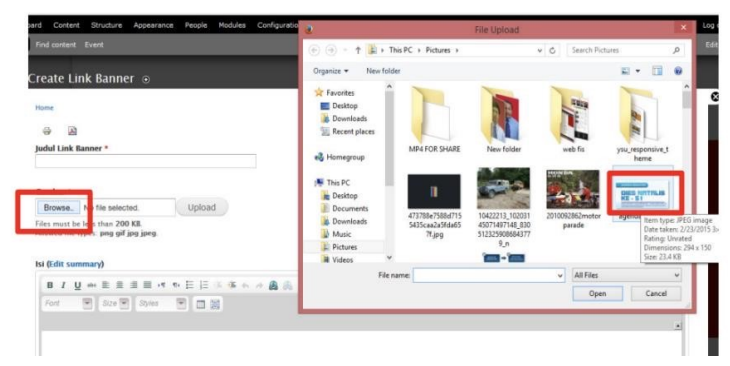

#### Klik "upload"

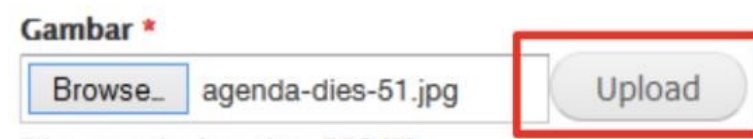

Files must be less than 200 KB. Allowed file types: png gif jpg jpeg.

#### Isikan link URL. Link bisa dituliskan alamat tautan yang sudah ada.

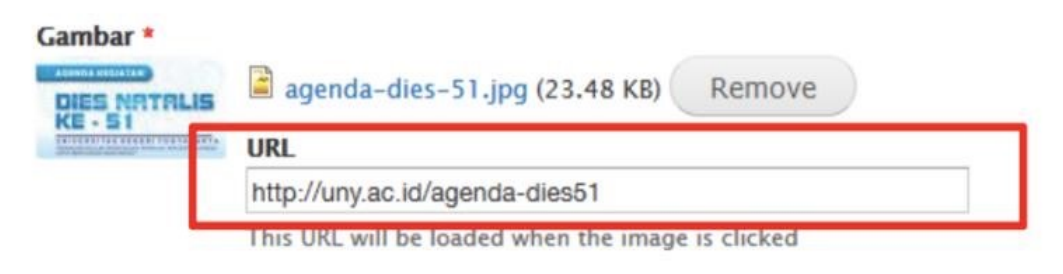

#### ludul \*

Kalender akademik

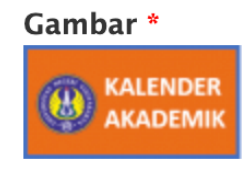

kalender akademik.png (18.79 KB)

Remove

#### **Link URL**

http://d4sipil.ft.uny.ac.id/id/kalender-akademik#overlay-context=id

This URL will be loaded when the image is clicked

Ukuran Gambar: 180 x 80 pixels

## F. Buat Galeri

#### A. Judul Galeri

Judul Galeri harus diisi sebagai judul album dari galeri yang akan dipublikasikan.

Judul Galeri \*

B. Galeri (Jenis Galeri)

Terdapat 2 jenis galeri, yaitu galeri foto dan galeri video. Jika dipilih "gambar" maka akan muncul menu untuk mengunggah foto dan jika memilih jenis "video" maka akan muncul kolom isian url video.

Galeri \*

○ Gambar

○ Video

1.) Jenis Galeri "Gambar"

Jenis File yang diijinkan untuk diunggah adalah png, gif, jpg, jpeg dengan maksimal ukuran

file 200 KB. Jumlah gambar yang diunggah dibatasi 10 gambar.

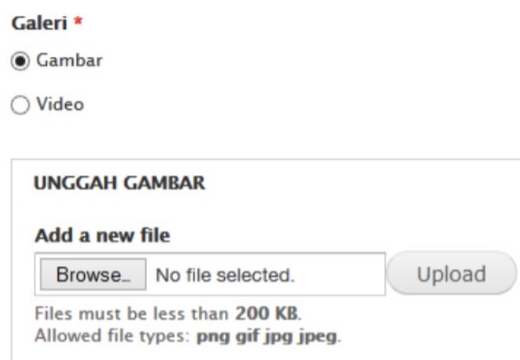

#### 2.) Jenis Galeri "Video"

Untuk menambahkan video pada galeri tidak perlu dengan menuliskan kode embed dari sumber video, melainkan cukup menuliskan URL alamat video yang akan ditambahkan kedalam konten gallery.

Galeri \*

○ Gambar

O Video

**VIDEO URL** 

**Video URL** 

## **G. Content Report**

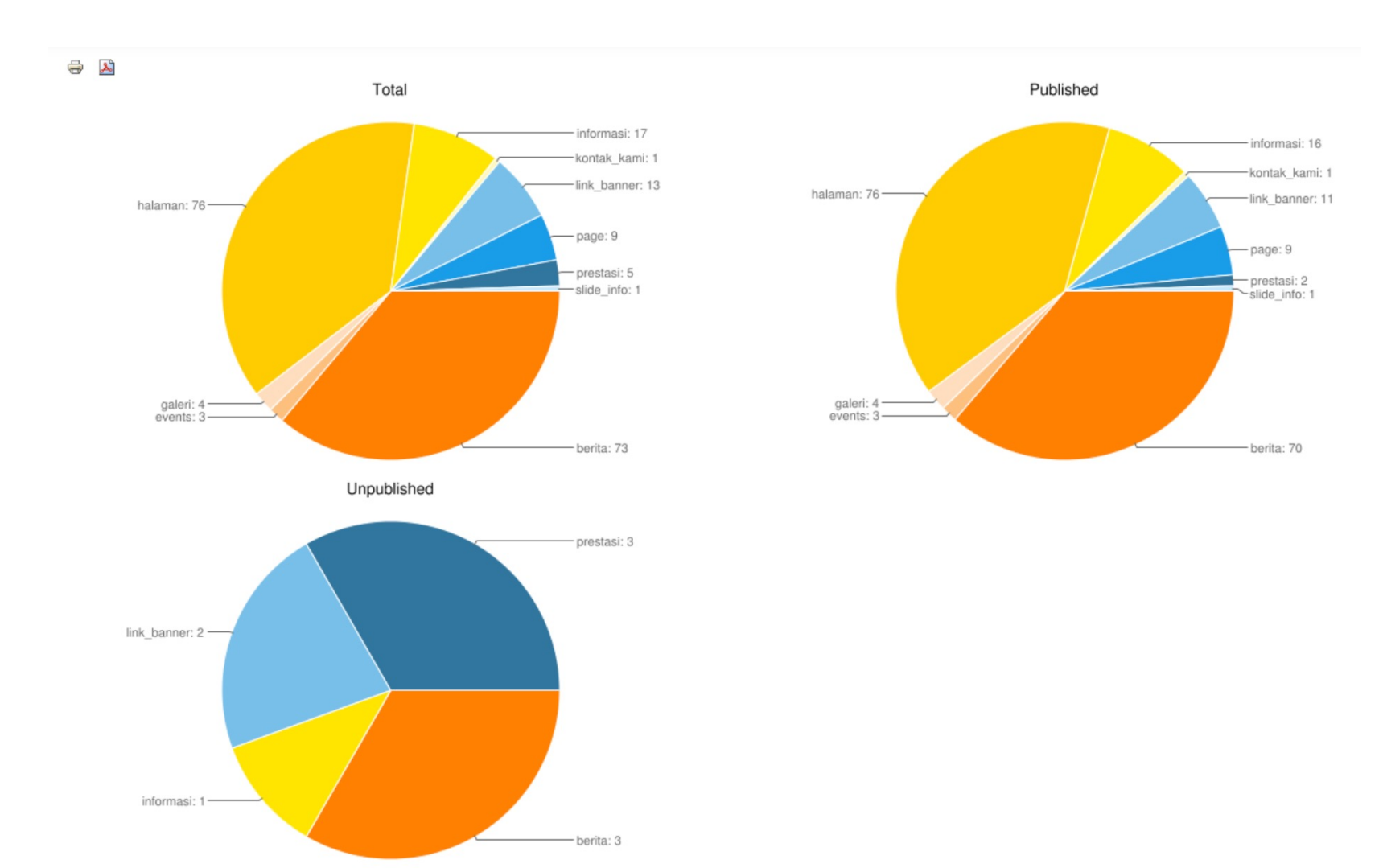

• Untuk melihat Rekap konten yang sudah dibuat

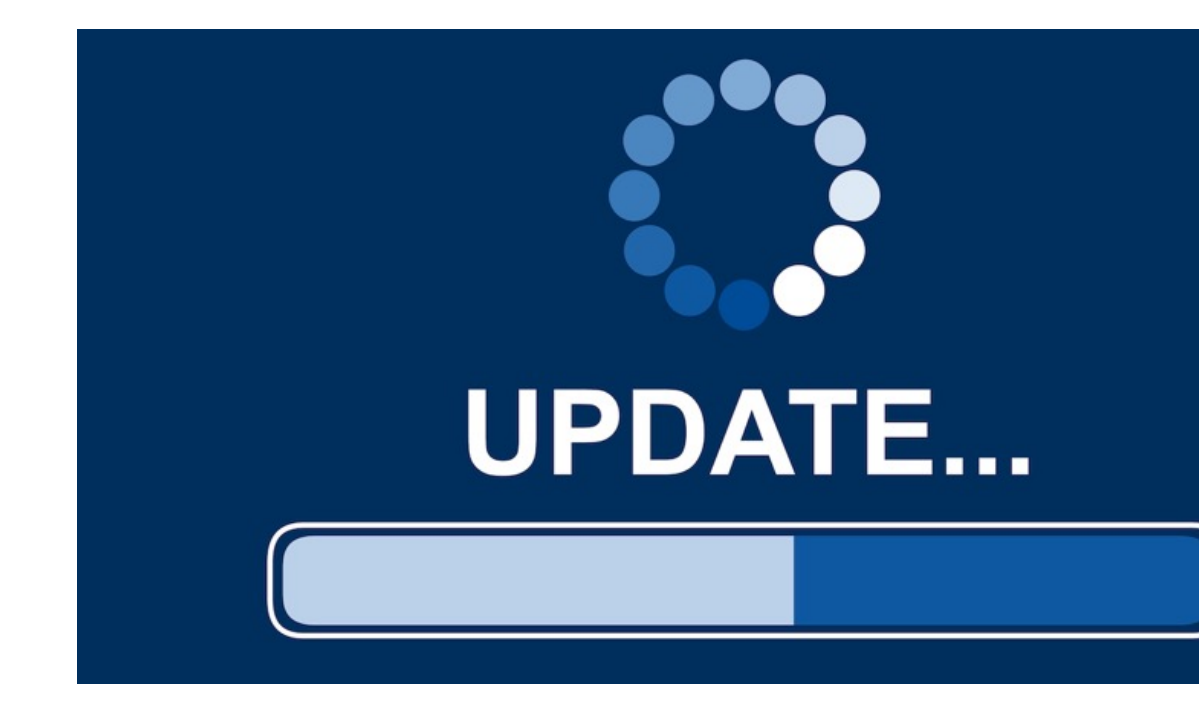

## https://[nama\_prodi].fv.uny.ac.id

Update Berkala tiap 2 atau

## Misal: https://d4sipil.fv.uny.ac.id/update.php

Ø

### Drupal database update

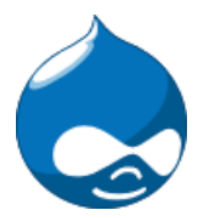

#### ✔ Verify requirements

Dverview

Review updates

Run updates

Review log

User warning: The following module is missing from the file system: custom pub. For information about how to fix this, see the documentation page. in \_drupal\_trigger\_error\_with\_delayed\_logging() (line 1181 of /home/multisite/public\_html/includes/bootstrap.inc).

Use this utility to update your database whenever a new release of Drupal or a module is installed.

For more detailed information, see the upgrading handbook. If you are unsure what these terms mean you should probably contact your hosting provider.

- 1. Back up your database. This process will change your database values and in case of emergency you may need to revert to a backup.
- 2. Back up your code. Hint: when backing up module code, do not leave that backup in the 'modules' or 'sites/\*/modules' directories as this may confuse Drupal's auto-discovery mechanism.
- 3. Put your site into maintenance mode.
- 4. Install your new files in the appropriate location, as described in the handbook.

When you have performed the steps above, you may proceed.

### Continue

The version of Drupal you are updating from has been automatically detected.

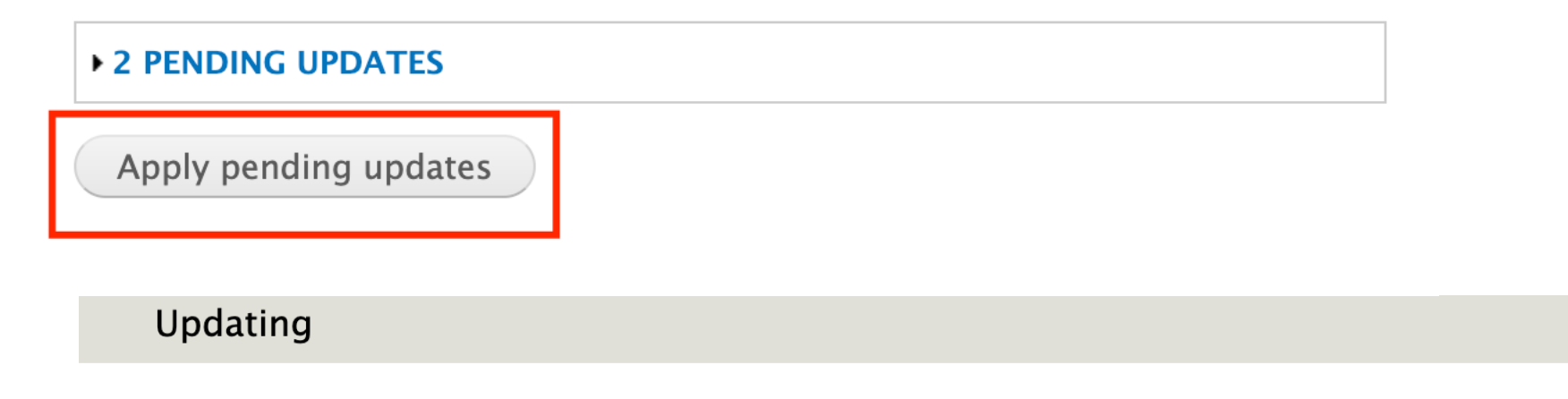

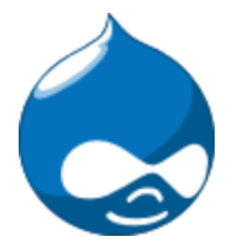

**Starting updates** 

Verify requirements

✔ Overview

 $\checkmark$  Review updates

 $\blacktriangleright$  Run updates

Review log

Updates were attempted. If you see no failures below, you may proceed happily back to your site. Otherwise, you may need to update your database manually. All errors have been logged.

- Front page
- Administration pages

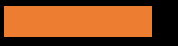

# MATURNUWUN

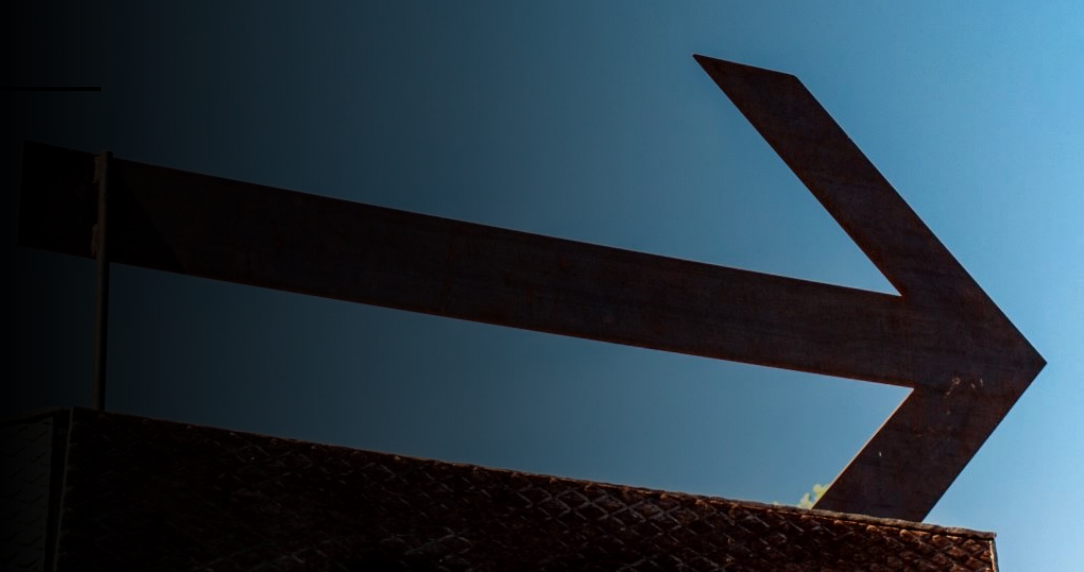